16 janvier 2007

## **Correction de dispositif médical**

### **Module Multiparamétrique Ultraview SL Spacelabs Medical avec option SpO2 Masimo (Model 91496-M)**

Monsieur,

Nous vous informons, en accord avec l'Afssaps, d'un risque associé à l'utilisation du module multiparamétrique Ultraview SL modèle 91496-M. Cinq hôpitaux (dont un hôpital en France) nous ont fait part de conditions où le module a effectué une remise à zéro intempestive, qui entraîne un retour aux valeurs par défaut des alarmes des paramètres ECG et SpO2, une perte du label et du zéro des pressions invasives ainsi qu'un blocage du seuil des alarmes de SpO2. Aucune conséquence clinique n'a été rapportée suite à ces incidents mais ceci peut entraîner un défaut dans la prise en charge du patient.

**Ce défaut s'est produit uniquement avec les modules multiparamétriques équipés de l'option –M, SpO2 pour capteur Masimo. Aucun cas ne s'est produit avec les modules équipés d'option SpO2 pour des capteurs d'autres marques.** 

Si le module multiparamétrique Ultraview SL modèle 91496-M effectue une remise à zéro :

- L'ECG, la respiration et la SpO2 continuent à fonctionner et les seuils d'alarmes sont positionnés aux valeurs par défaut (ECG : mode « appris », SpO2 alarme basse à 85 et haute à 100).
- La pression invasive perd son label et son zéro, les alarmes sont désactivées et le message "PAS DE ZERO" apparaît sur l'écran pour alerter l'utilisateur.
- La pression non invasive retourne en mode manuel, les mesures automatiques sont désactivées.

Nous pensons avoir identifié la cause première de ce défaut et nous préparons en ce moment un correctif logiciel. En attendant la disponibilité de ce correctif prévu sous trois semaines, nous vous avisons d'un moyen de minimiser les conséquences de ce défaut.

Le personnel soignant n'est pas averti de la remise à zéro intempestive d'un module. Pour lui permettre d'en être alerté, nous recommandons que le responsable technique du service active la fonction « vérifier préparation » du configurateur de module, en suivant les instructions jointes. Quand elle est activée, la fonction « vérifier préparation » affichera le message « Vérif Prépa » et actionnera une alarme sonore et visuelle, à chaque remise à zéro du module. Cette alarme alertera le personnel, lui permettant de prendre les actions appropriées : ajustement des seuils d'alarmes des différents paramètres (alarme de SpO2, si elles ne sont pas bloquées, ajustement du label et mise à zéro des voies de pressions invasives, mode automatique de la pression invasive le cas échéant,…). Les instructions jointes doivent être distribuées à tout le personnel concerné.

Dès que le correctif logiciel sera validé, nous vous contacterons pour planifier la mise à jour de vos modules. Cette mise à jour sera effectuée à nos frais.

SI vous avez d'autres questions à propos de cette action corrective, veuillez nous contacter au : 33 1 45 13 22 00, Support technique.

La Direction Générale

Spacelabs Healthcare 20 rue Eugène DUPUIS **Europarc** 94043 CRETEIL CEDEX FRANCE

# **Mise en service de la fonction « Vérifier Préparation »**

#### **But**

Ces instructions ont pour but de vous guider dans le configurateur de module pour mettre en service de la fonction « Vérifier Préparation » du module multi-paramétrique Ultraview Sl équipé de l'option –M SpO2 Masimo.

Le configurateur de module permet de définir et de stocker toutes les options configurables par l'utilisateur. Quand le module a été configuré, les options définies sont appliquées à chaque remise sous tension du module.

#### **Instructions**

Pour afficher le menu du configurateur, suivre les points suivants. La figure 1-1 illustre la séquence de touches utilisées.

Pour accéder au menu du configurateur de module :

 Appuyer sur ECG. Appuyer sur PREPA. Appuyer sur CONFIG. Appuyer sur la touche cachée 3 fois. (action à réaliser par le service biomédical, ou à défaut, le responsable technique en charge de la maintenance des moniteurs) Appuyer sur VALEURS UTILISATEUR Sélectionner ECG

La fonction « Vérifier Préparation » fourni une alarme sonore et visuelle que l'on acquitte après avoir mis en service le moniteur ou après une remise à zéro intempestive. On met en service la fonction « Vérifier Préparation » en la positionnant sur « oui » dans le configurateur (voir figure 1-2)

 **Selon les options du module, la sélection « Vérif Prépa » se trouve en page 4 ou 5 du menu** selon les options du module**.** 

 Appuyer sur PAGE SUIVANTE jusqu'à la page 5 de 7 ou 4 de 6 Utiliser CURSEUR↑ AND CURSEUR↓ pour sélectionner «VERIF PREPA » Utiliser CHANGE VALEUR ↑ pour sélectionner OUI Appuyer sur STOCKER après avoir effectué les changements Appuyer sur OUI pour stocker les valeurs par défaut de tous les canaux Appuyer sur ECRAN NORMAL pour effacer le menu de configuration

Le module ayant stocké les nouvelles valeurs, la fonction vérifier préparation est activée et le message « VERIF PREPA » apparaît à l'écran :

Appuyer sur VERIF PREPA pour l'effacer de l'écran.

# **Configurateur de module**<br>Répertoire de touches

Modules de commande avec ECG

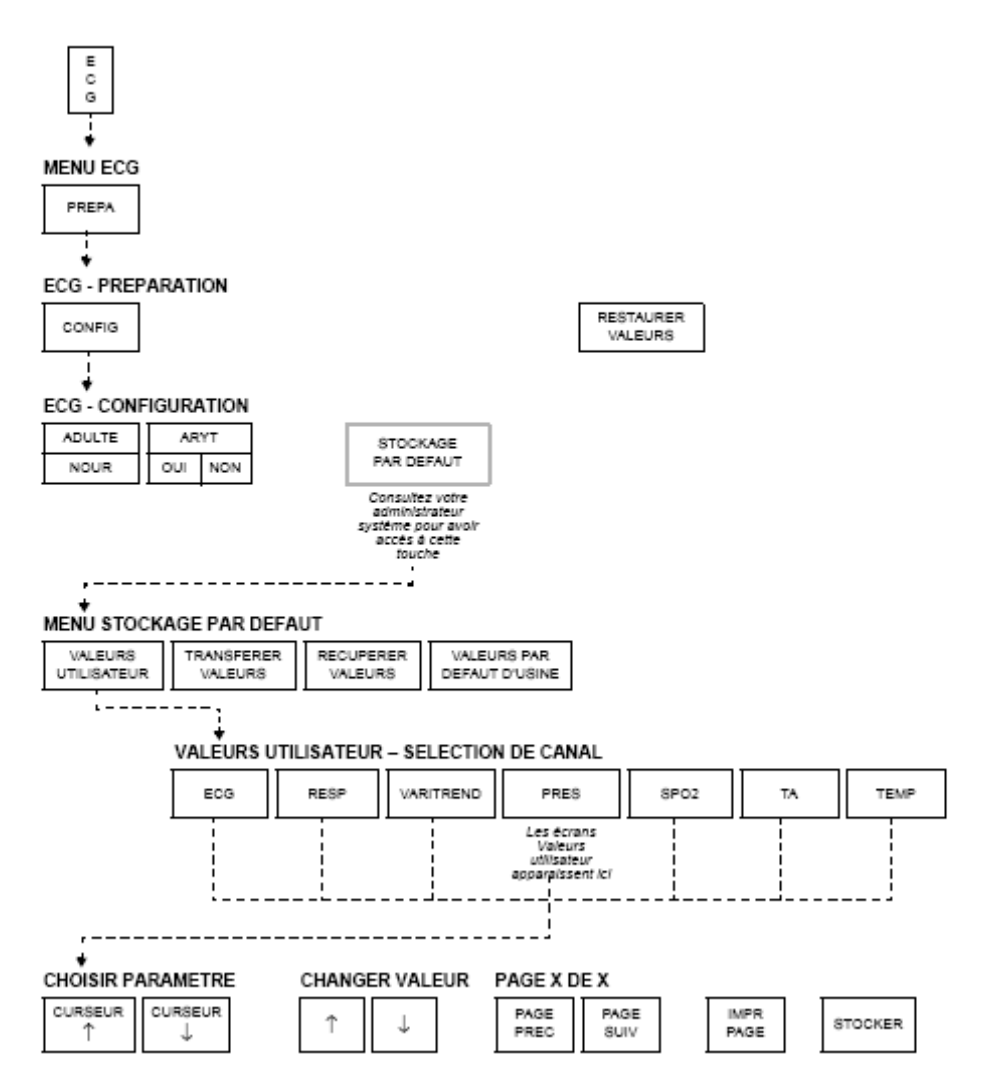

**Figure 1-1: Répertoire des touches** 

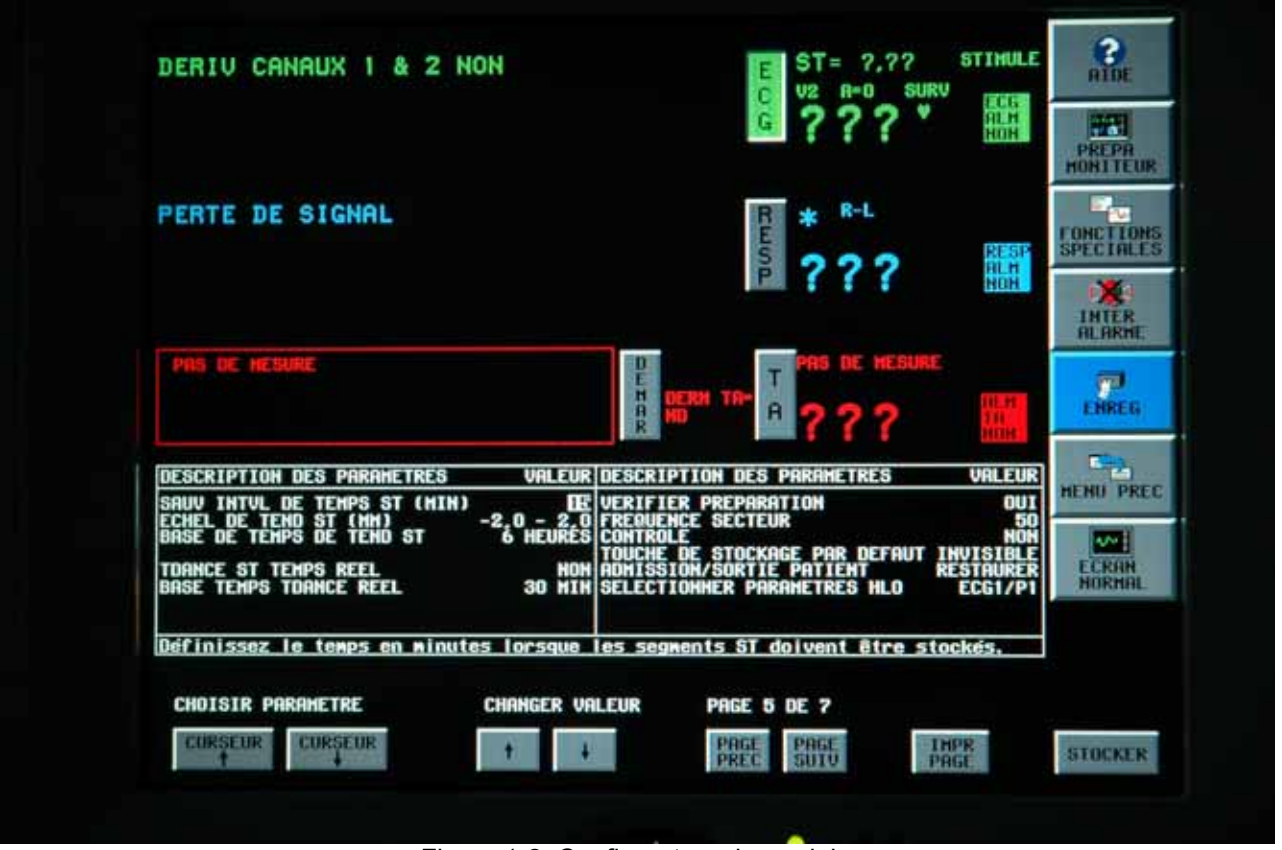

Figure 1-2: Configurateur de module

#### **Fonctionnement des touches du configurateur de module:**

Choisir paramètre – les touches CURSEUR↑ and CURSEUR↓ vous permettent de vous déplacer de haut en bas dans le menu.

Changer Valeur – les touches ↑ and ↓ vous permettent de choisir la valeur appropriée du paramètre. Selection de page – la touche PAGE PREC retourne à la page précédente.

Selection de page – la touche PAGE SUIV va à la page suivante.

IMPR PAGE – Imprime l'écran en cours.

STOCKER - Key Enregistre les valeurs par défaut de tous les canaux.

#### **But**

Ces instructions sont données pour guider le personnel médical et paramédical dans l' utilisation de la fonction "VERIF PREPA" du module multi-paramétrique Ultraview Sl équipé de l'option –M SpO2 Masimo. (Modèle 91496-M). La fonction "VERIF PREPA" fournit une alarme sonore et visuelle suite à une remise à zéro du module. La touche « VERIF PREPA » apparaît toujours à la mise sous tension du moniteur.

#### **Instructions**

Quand le moniteur affiche "VERIF PREPA" suite à la mise sous tension :

Appuyer sur "VERIF PREPA".

Aucune action supplémentaire n'est requise, ce fonctionnement est normal.

Si le moniteur affiche "VERIF PREPA" au cours de la surveillance du patient :

- 1. Appuyer sur "VERIF PREPA".
- 2. Vérifier les valeurs d'alarmes de tous les paramètres surveillés.
- 3. Refaire le zéro des pressions invasives, si nécessaire.
- 4. Remettre en fonction la prise de mesure automatique de la tension non invasive, si nécessaire.
- 5. Si vous observez ce deuxième type de message « VERIF PREPA », merci de contacter notre support technique au 33 1 45 13 22 00.